## **Εργαστήρια Μηχανουργικής Τεχνολογίας Ι & ΙΙ CAD I Πανεπιστήμιο Πατρών - Πολυτεχνική Σχολή Τμήμα Μηχανολόγων & Αεροναυπηγών Μηχανικών**

**Εργαστήριο Συστημάτων Παραγωγής & Αυτοματισμού**

## ΕΡΓΑΣΤΗΡΙΑ ΣΥΣΤΗΜΑΤΩΝ ΠΑΡΑΓΩΓΗΣ I&IΙ

# CAD I

ΠΑΤΡΑ

## **ΕΡΓΑΣΤΗΡΙΑ ΣΥΣΤΗΜΑΤΩΝ ΠΑΡΑΓΩΓΗΣ I&IΙ CAD I**

## **Κατασκευαστικό Σχέδιο Εξαρτήματος**

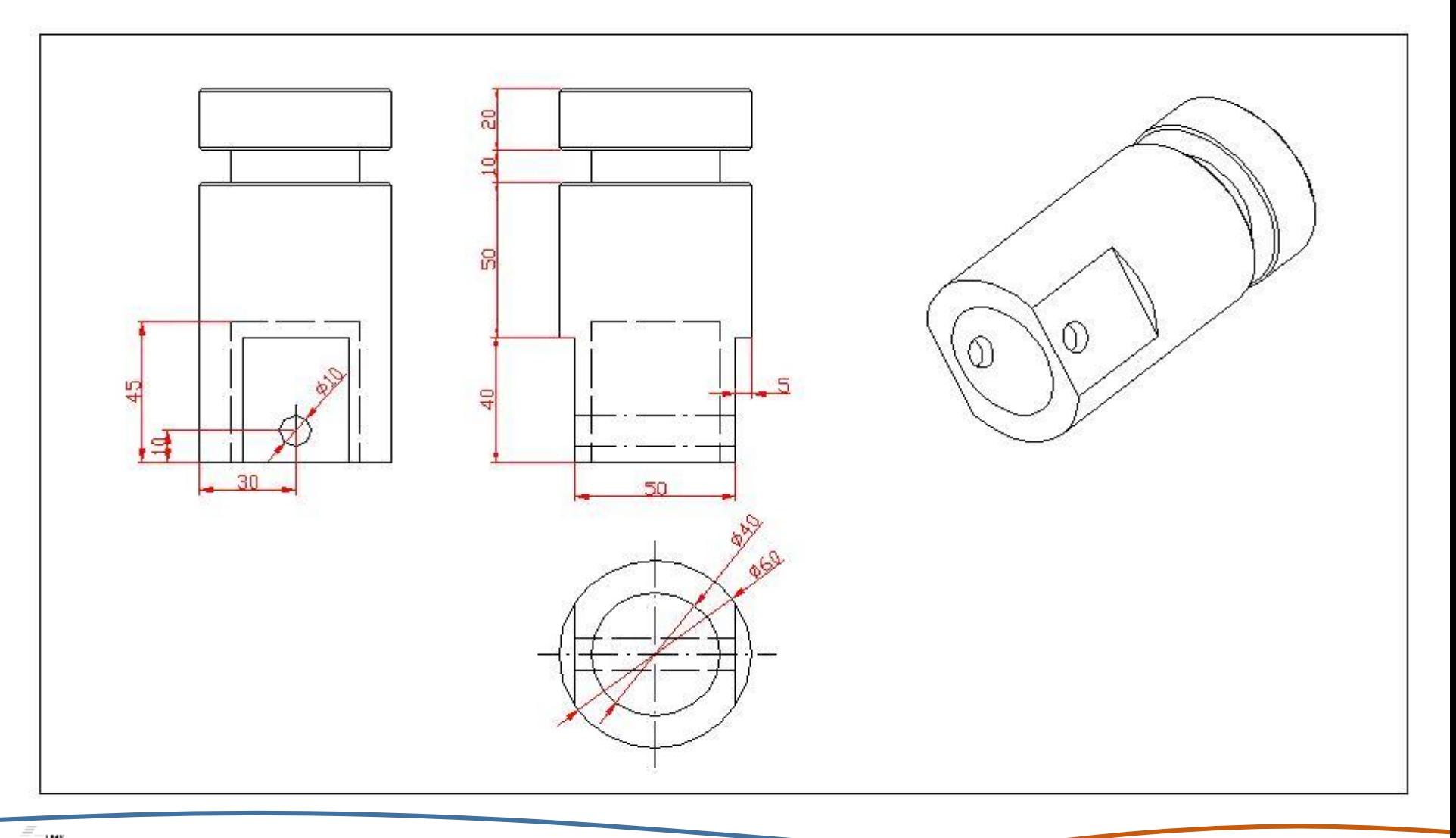

### **ΒΗΜΑ 1<sup>ο</sup> : Εκκίνηση Start -> Mechanical Design -> Part Design**

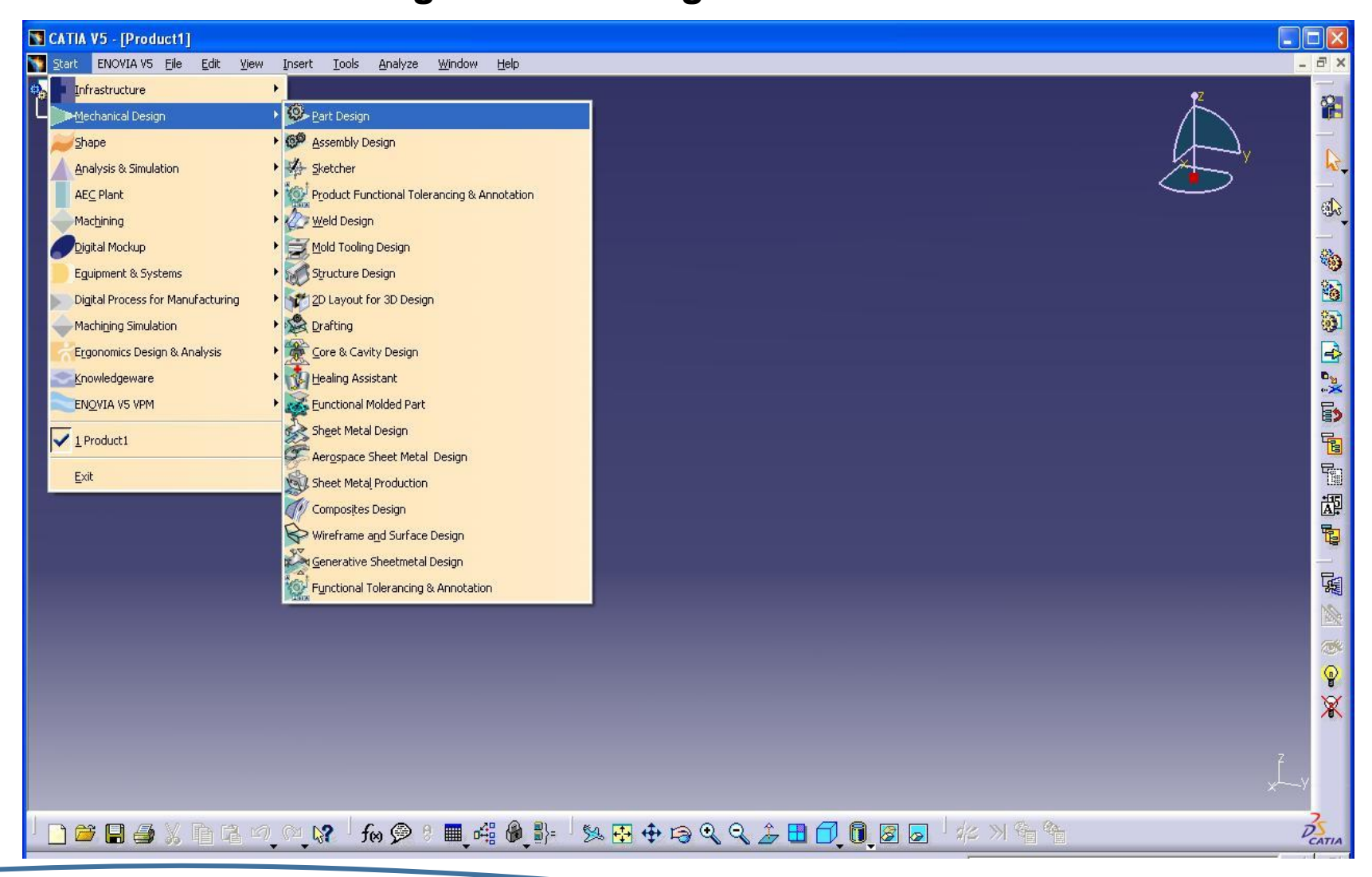

## **ΒΗΜΑ 2 <sup>ο</sup> : Επιλογή επιπέδου σχεδίασης Sketch -> xy plane**

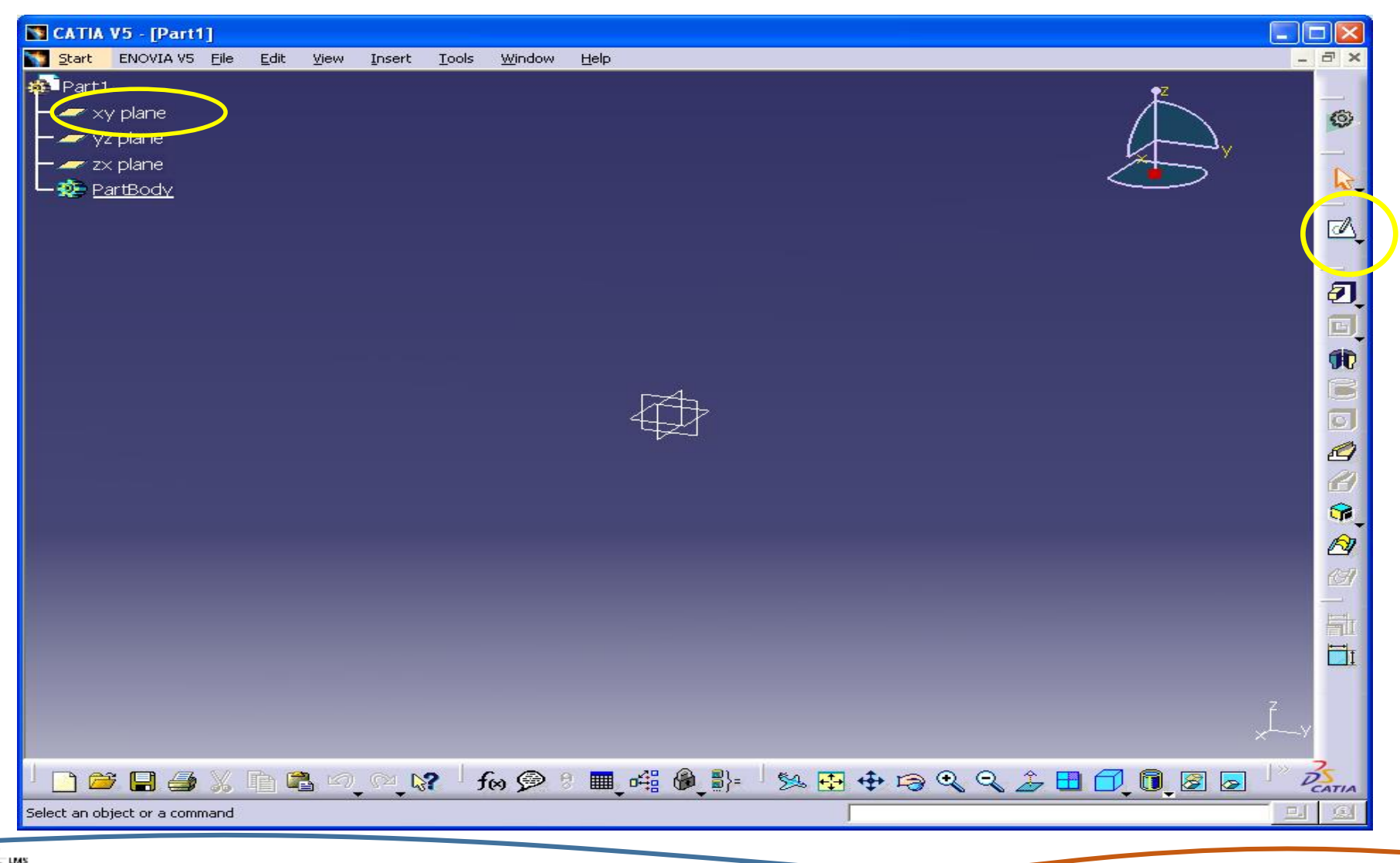

## **ΒΗΜΑ 3 <sup>ο</sup> : Δημιουργία της ημιτομής του εξαρτήματος Profile -> Δημιουργία περιγράμματος -> Exit workbench**

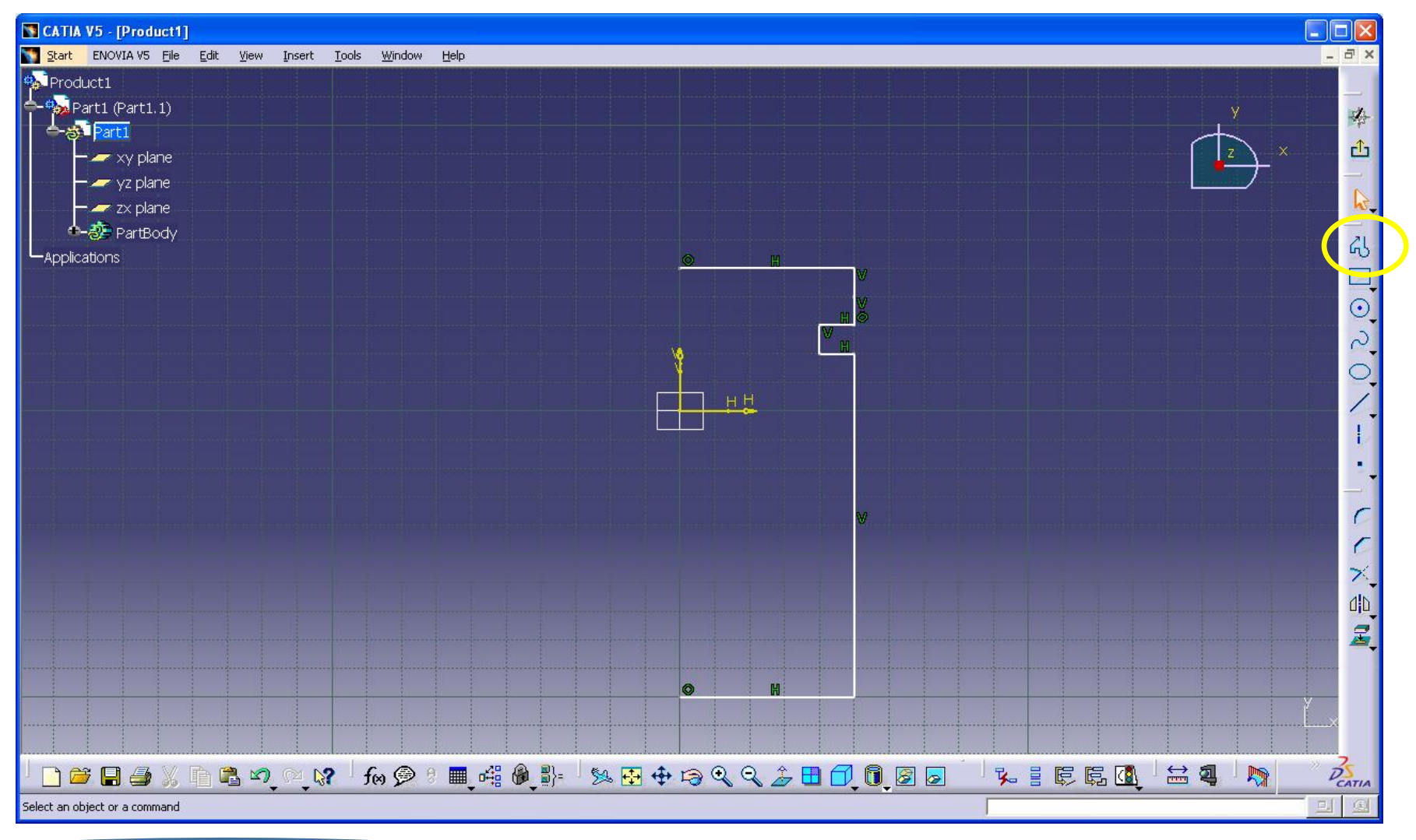

**Laboratory for Manufacturing Systems and Automation**

## **ΒΗΜΑ 4 <sup>ο</sup> : Διαστασιόλογηση του εξαρτήματος**

## **Constraint -> τοποθετούμε τις διαστάσεις σε όλες τις ακμές του εξαρτήματος**

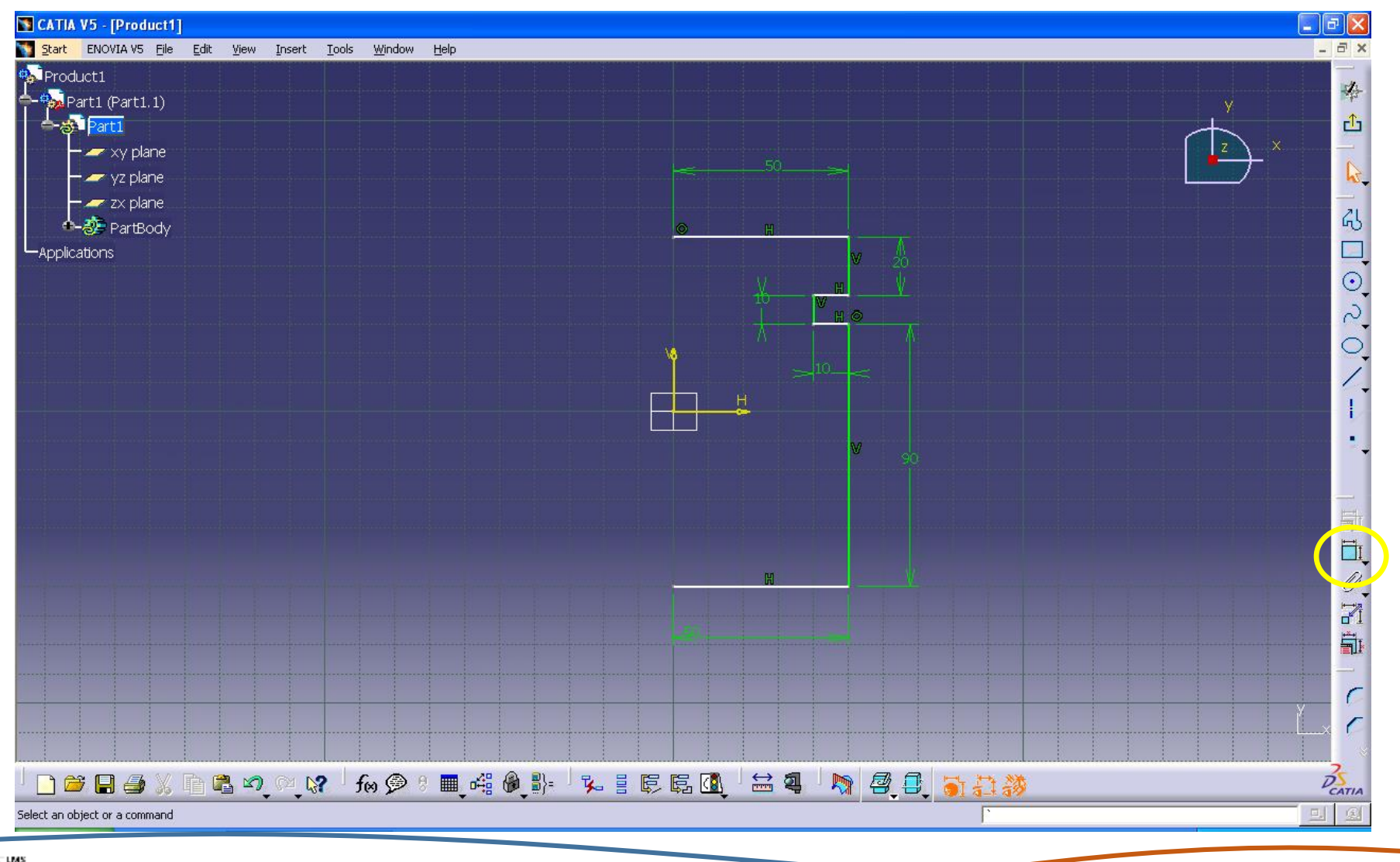

**Laboratory for Manufacturing Systems and Automation**

### **ΒΗΜΑ 5<sup>ο</sup> : Διαμόρφωση των τελικών διαστάσεων**

**Constraint Definition (Διπλό κλικ πάνω σε κάθε διάσταση) -> Αλλαγή των διαστάσεων σύμφωνα με τις επιθυμητές**

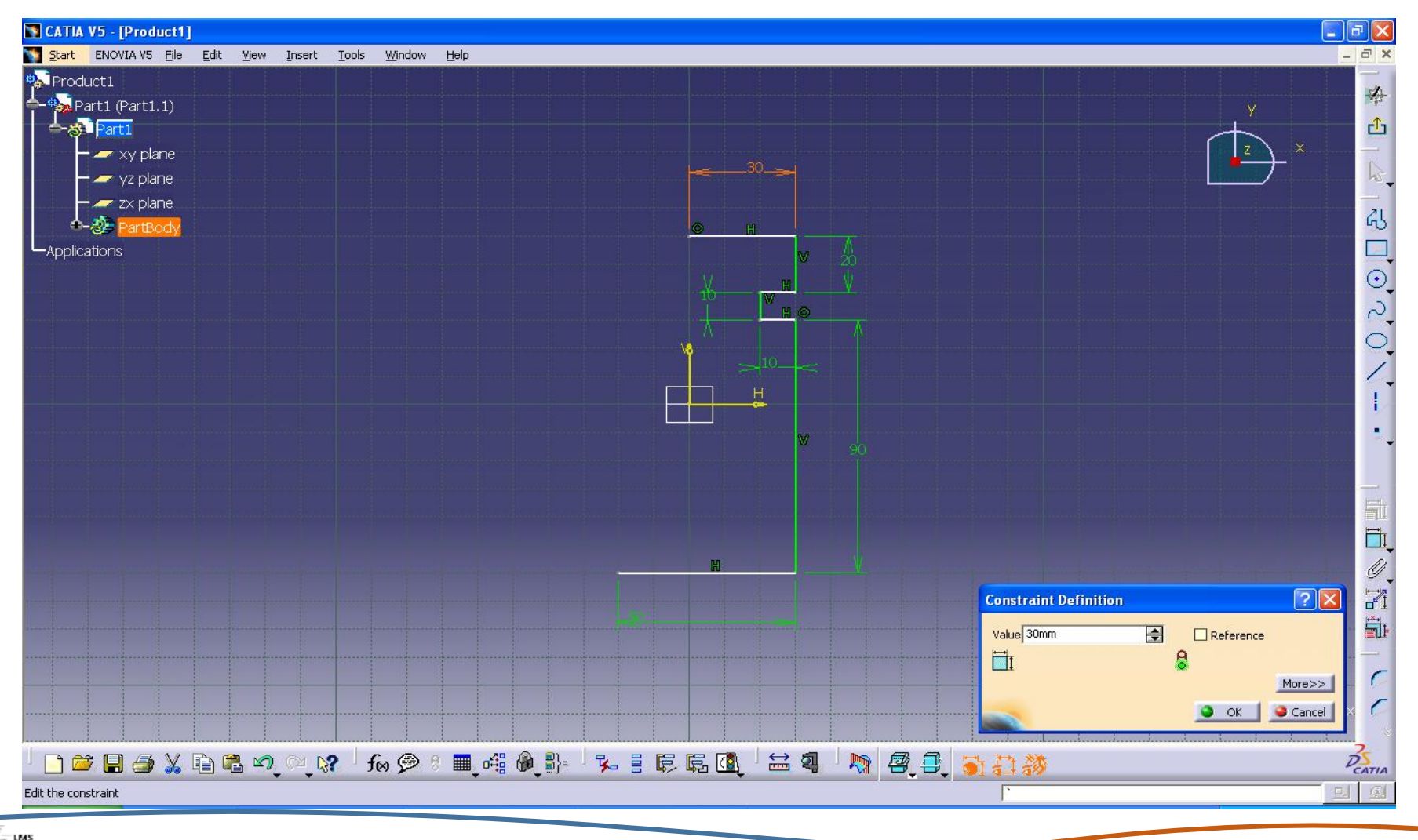

## **ΒΗΜΑ 6<sup>ο</sup> : Δημιουργία στερεού από περιστροφή Shaft -> (Select Y axis) -> ok**

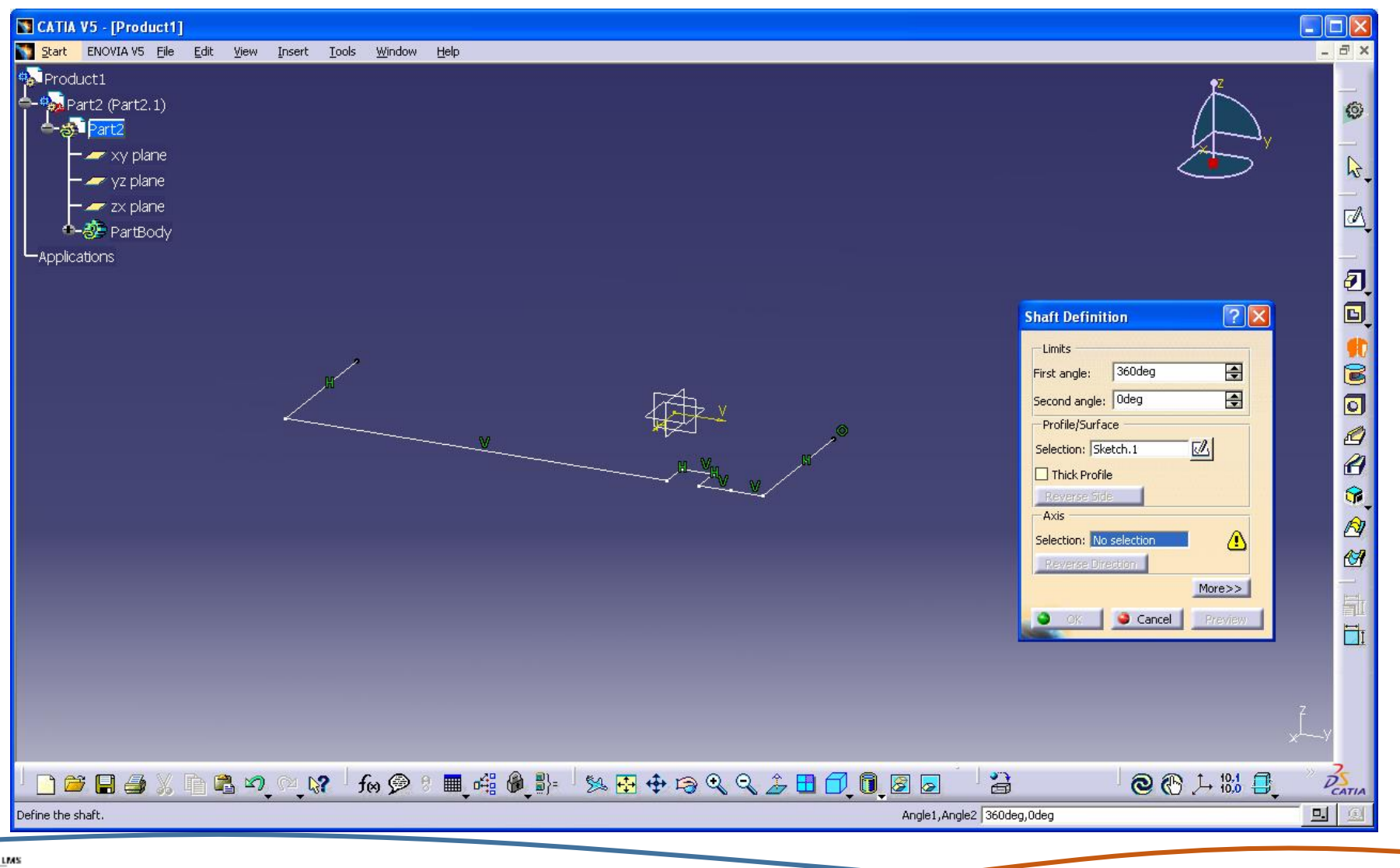

## **ΒΗΜΑ 7<sup>ο</sup> : Δημιουργία γωνίας στις ακμές του στερεού Chamfer -> (Select 3 elements) -> ok**

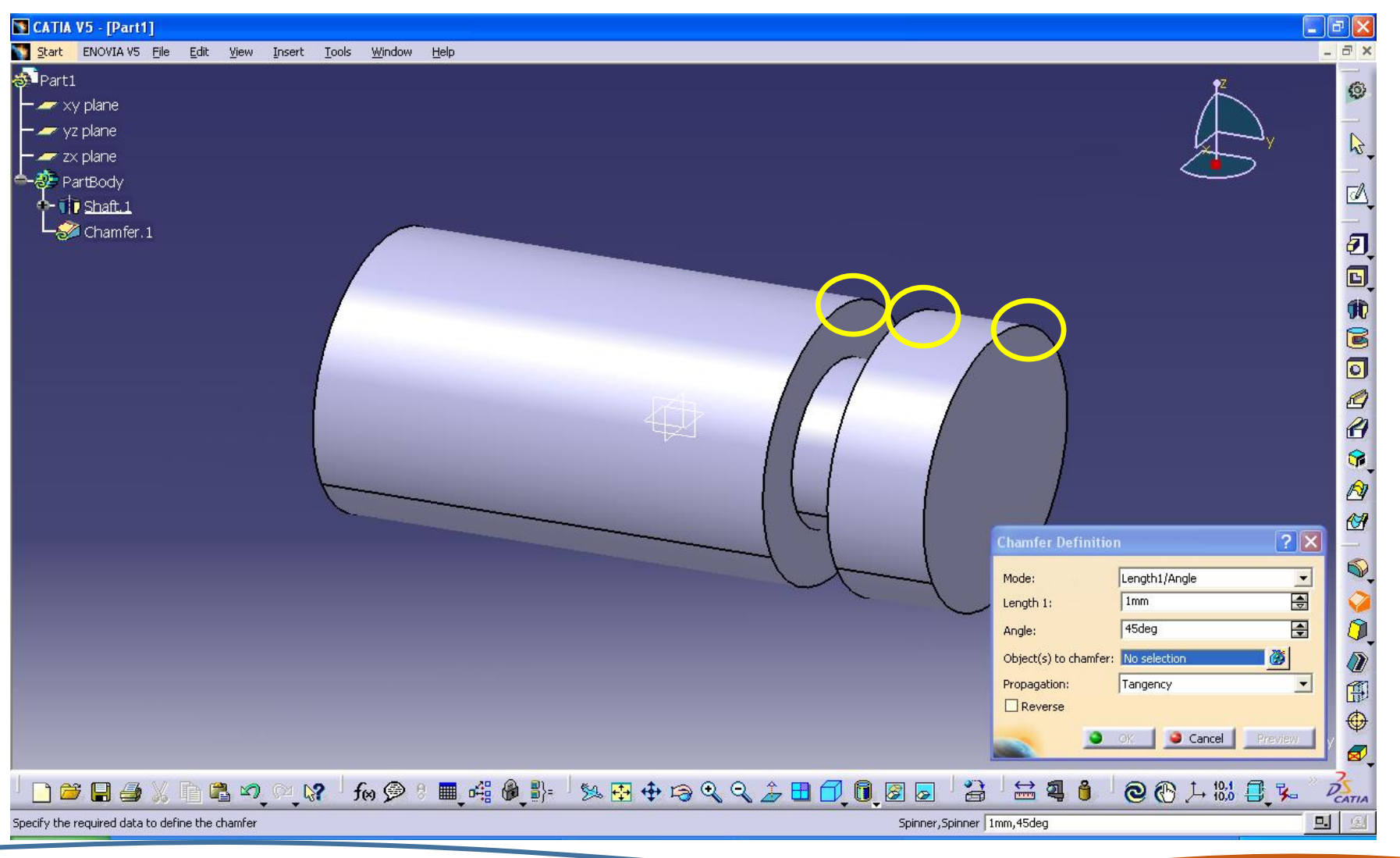

**Laboratory for Manufacturing Systems and Automation**

## **ΒΗΜΑ 8<sup>ο</sup> : Δημιουργία πεπλατυσμένων επιφανειών**

### **Sketch -> xy plane -> Rectangle -> Mirror -> (select y axis) ->Exit workbench**

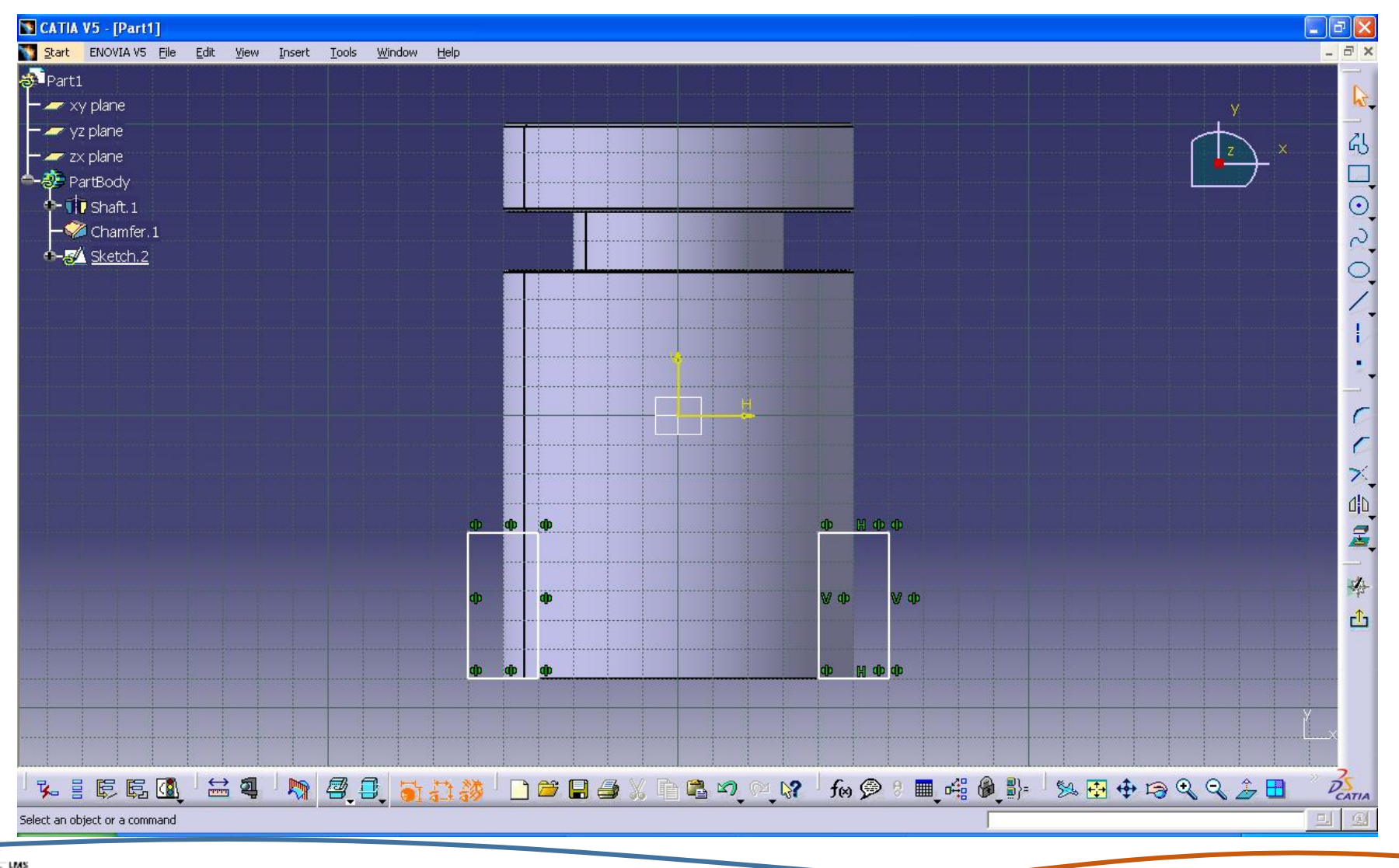

## **ΒΗΜΑ 9<sup>ο</sup> :Αφαίρεση των δύο στέρεων από τον όγκο του εμβόλου Pocket -> (Depth.46mm) -> Mirrored extend ->ok**

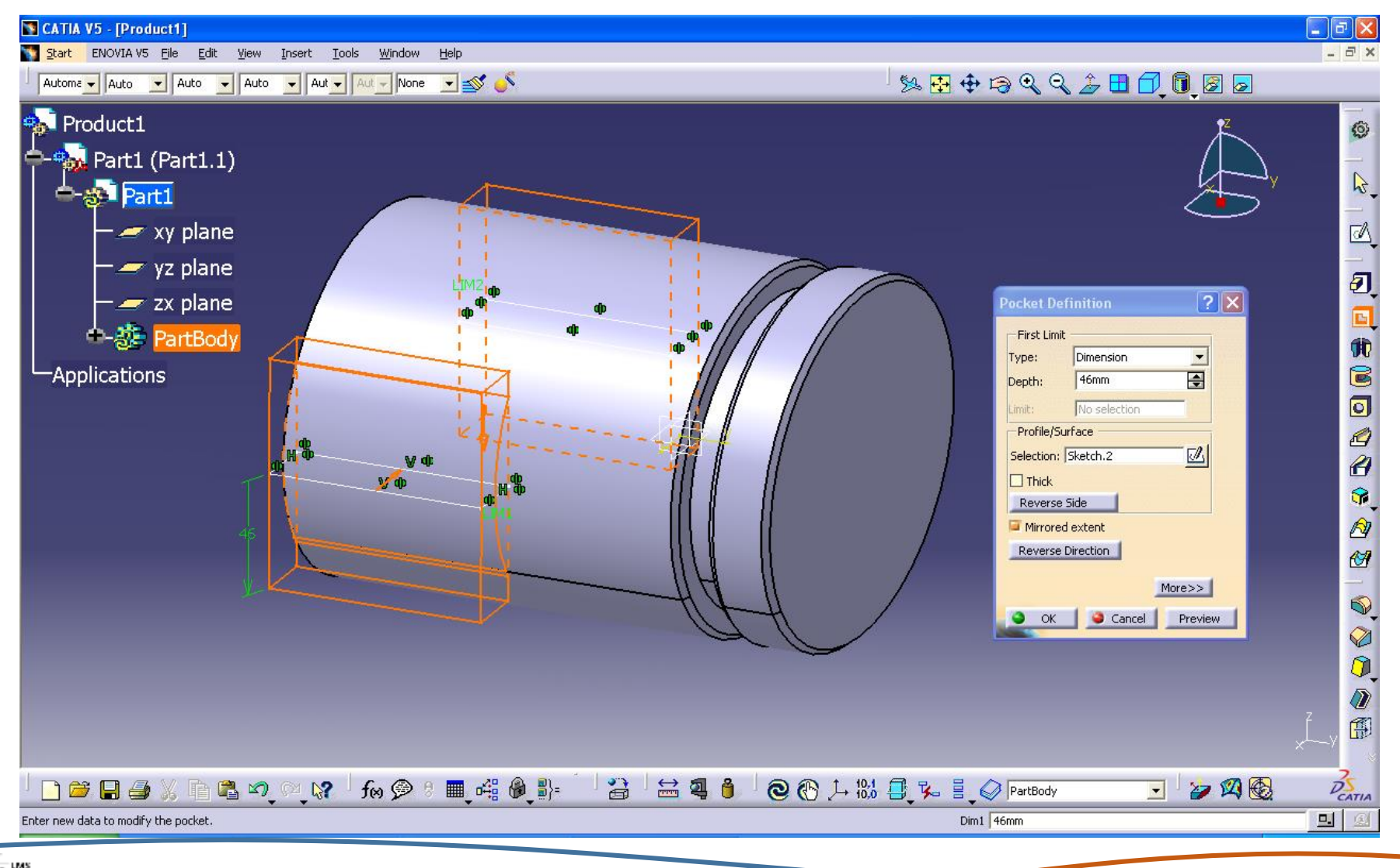

## **ΒΗΜΑ 10<sup>ο</sup> : Δημιουργία οπής στην πεπλατυσμένη επιφάνεια Sketch -> yz plane -> Circle (-70,0) ->Exit workbench**

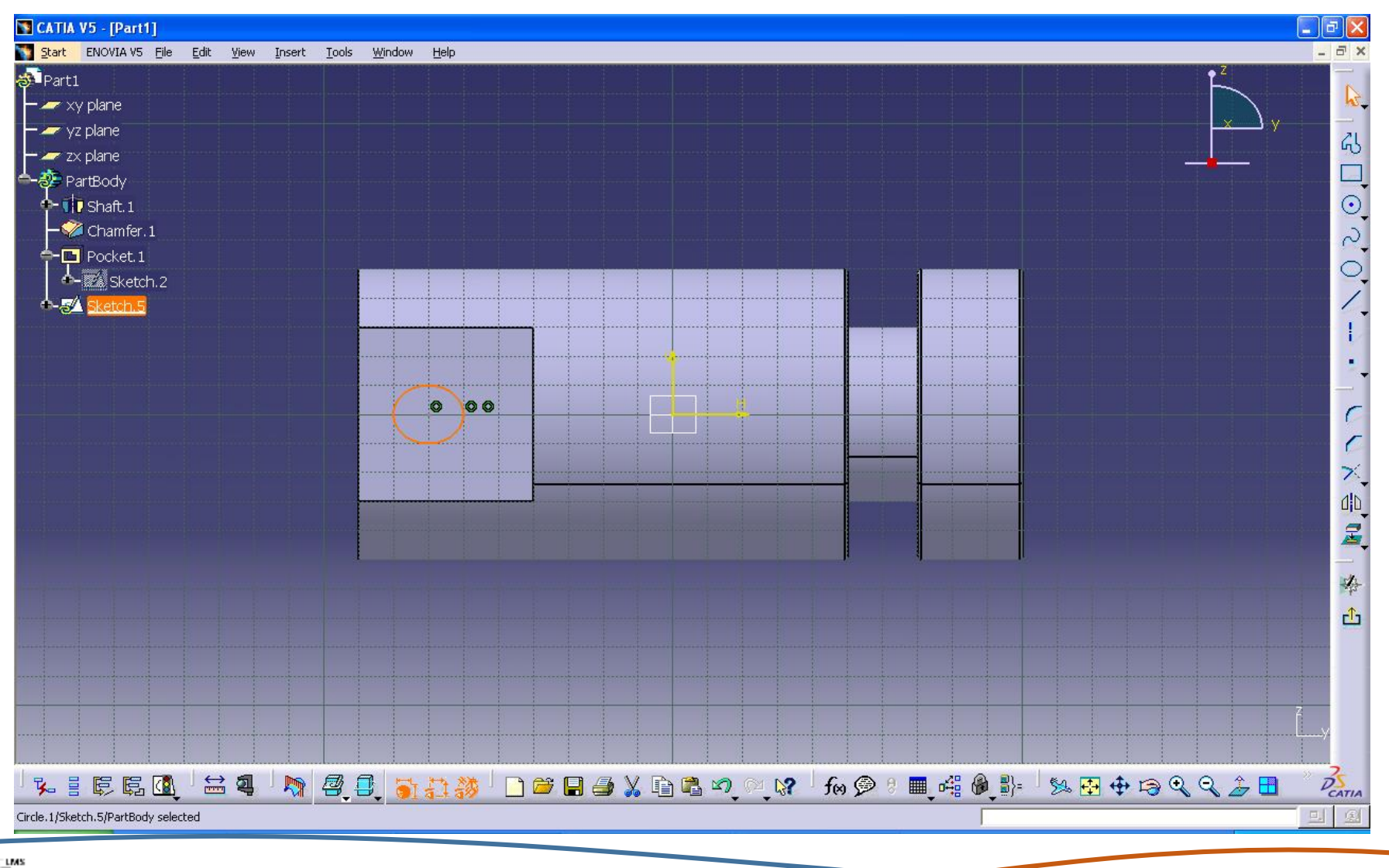

## **ΒΗΜΑ11<sup>ο</sup> : Δημιουργία οπής στην πεπλατυσμένη επιφάνεια Pocket -> Mirrored extent -> Dept. 45mm -> OK**

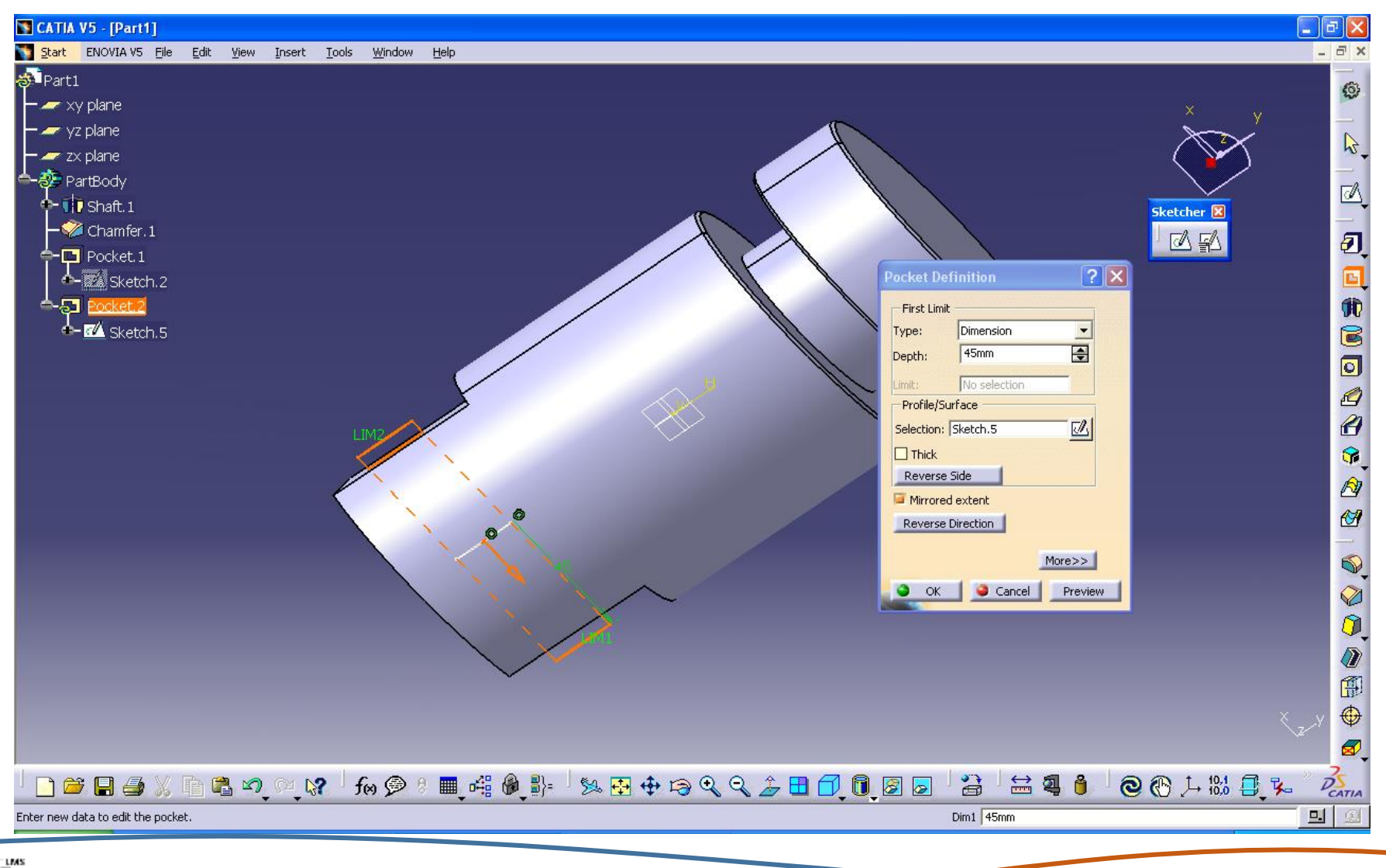

## **ΒΗΜΑ 12 <sup>ο</sup> : Δημιουργία οπής στην βάση του εξαρτήματος Sketch -> Επιλέγω την βάση -> Circle -> Exit workbench**

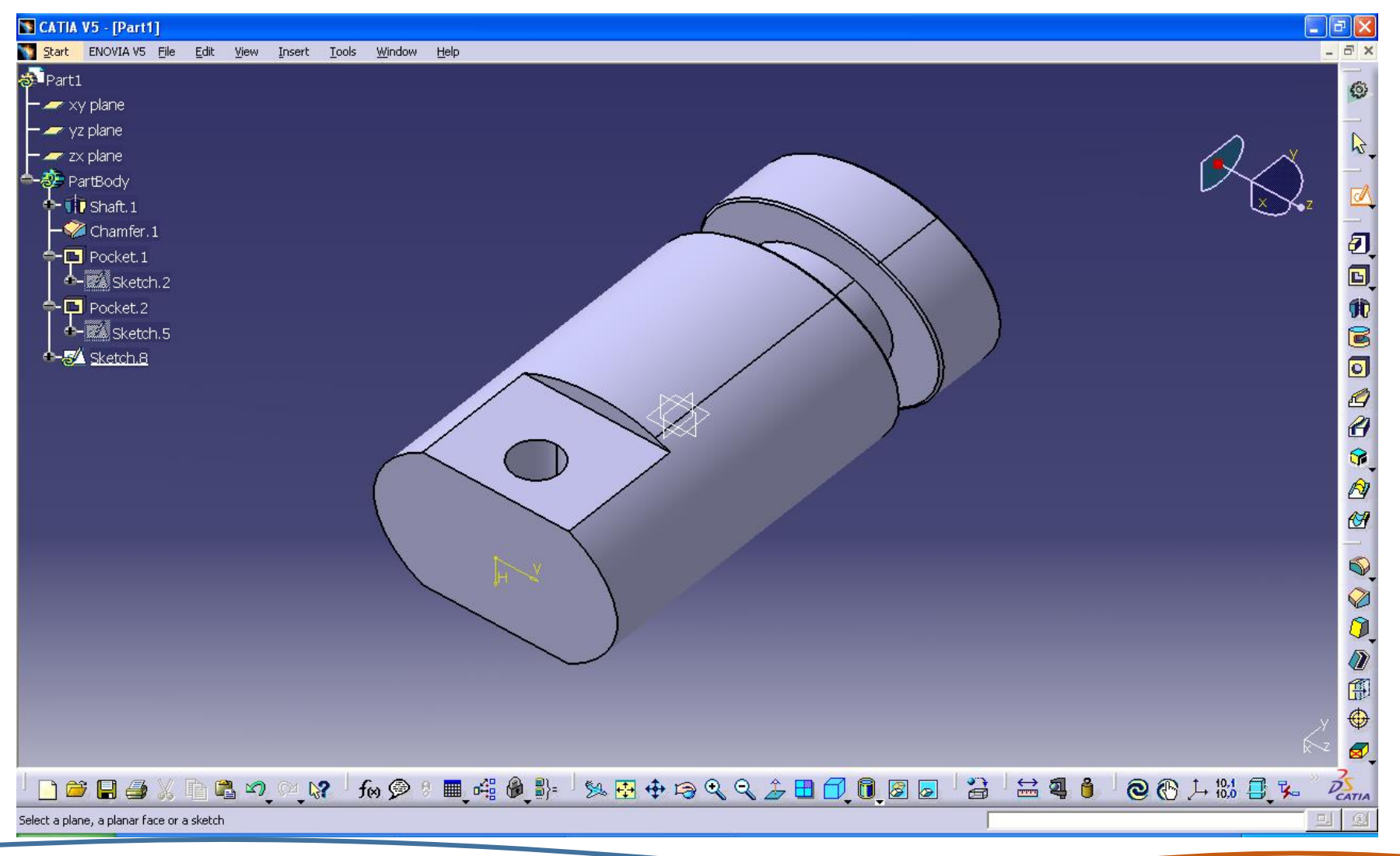

**Laboratory for Manufacturing Systems and Automation**

## **ΒΗΜΑ 13 <sup>ο</sup> : Δημιουργία οπής στην βάση του εξαρτήματος Pocket -> Dimension -> Depth 100mm**

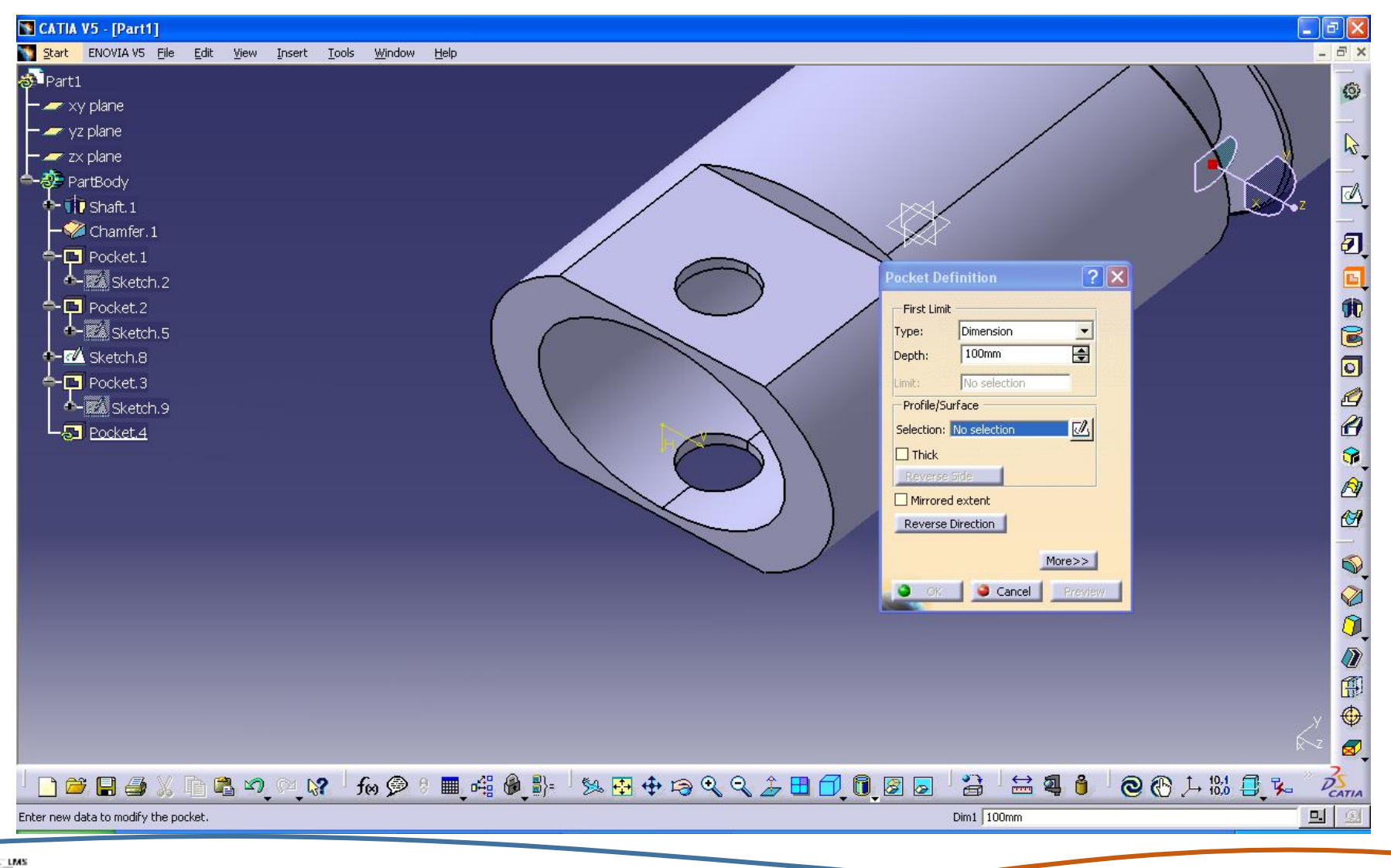

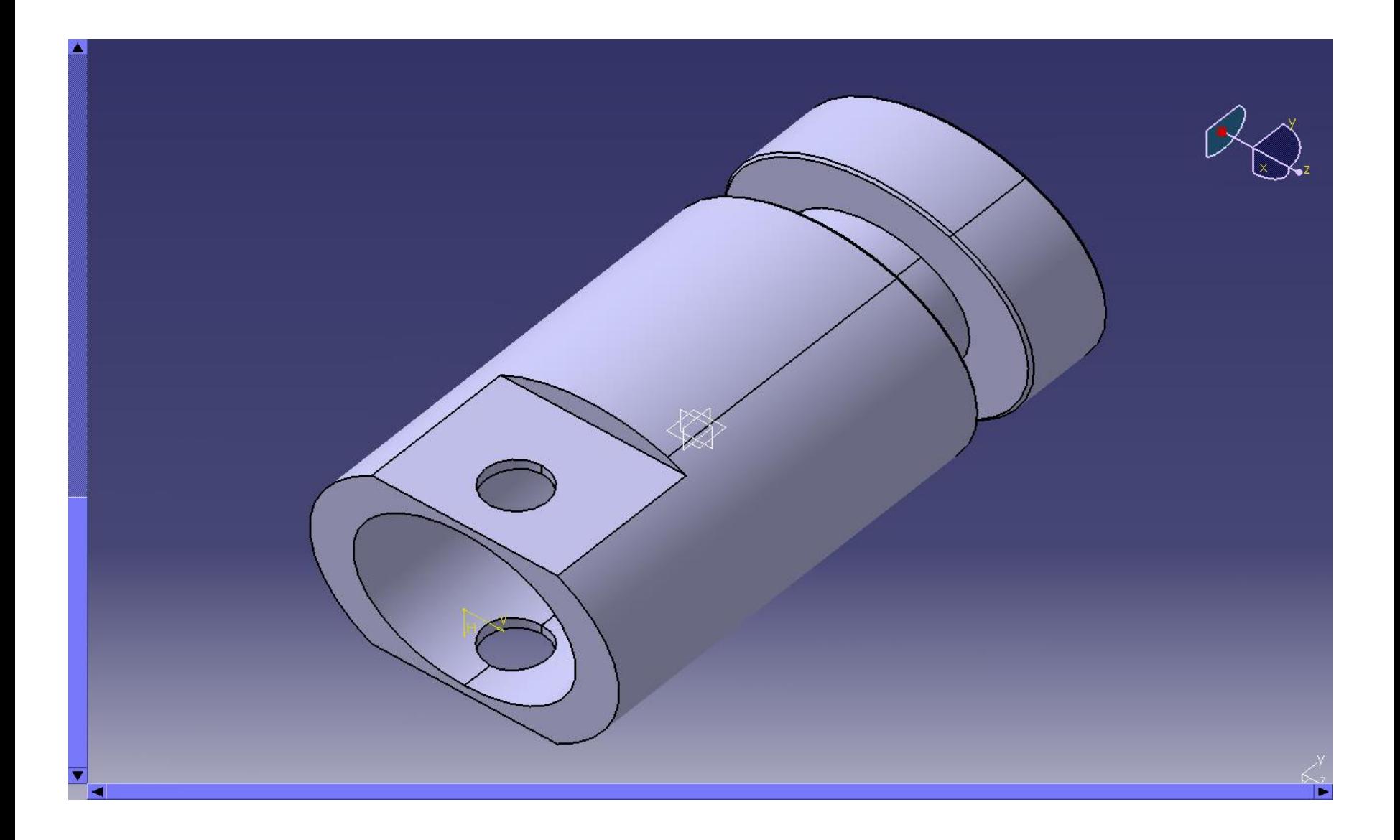

**Laboratory for Manufacturing Systems and Automation**